# **03.01. Planificación y seguimiento (JIRA Plans)**

# P3: Inicio del Proyecto

[Diagrama](#page-0-0)

 $\bullet$ 

- [1. Creación y configuración del cronograma para la planificación y seguimiento](#page-0-1)
	- [1.1. Creación del plan en JIRA](#page-0-2)
	- <sup>o</sup> [1.2. Generar la planificación en Confluence y enlazarla con el plan de JIRA](#page-3-0)
	- [1.3. Dar acceso al resto del equipo](#page-4-0)
- [2. Alta de versiones de proyectos JIRA y versiones trasversales](#page-4-1)
	- [2.1. Crear versiones del proyecto con JIRA Plans](#page-4-2)
	- [2.2. Concepto de versiones trasversales \(opcional\)](#page-5-0)
- [3. El equipo del proyecto](#page-5-1)
- [4. Alta de iniciativas y épicas](#page-6-0)  $\bullet$ 
	- [4.1. Introducción a la planificación con JIRA Plans](#page-6-1)
	- [4.1. Configurar columnas para la planificación](#page-7-0)
	- [4.2. Alta de iniciativas \(opcional\)](#page-8-0)
	- [4.3. Alta de épicas](#page-9-0)
- [5. Completar la planificación y dependencias](#page-10-0)

#### G) **Condiciones de inicio**

Aunque NO es necesario, y podría ser realizado en paralelo, se recomienda haber completado el proceso [Determinar el Alcance del](https://confluence.um.es/confluence/display/NYGDCA/02.+Determinar+el+alcance+del+proyecto)  [Proyecto.](https://confluence.um.es/confluence/display/NYGDCA/02.+Determinar+el+alcance+del+proyecto)

### <span id="page-0-0"></span>Diagrama

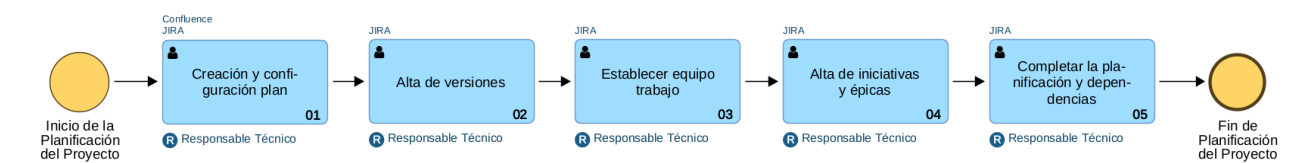

## <span id="page-0-1"></span>1. Creación y configuración del cronograma para la planificación y seguimiento

#### <span id="page-0-2"></span>1.1. Creación del plan en JIRA

Los planes de proyecto (y por tanto el cronograma para la planificación y seguimiento) se crean en JIRA, a través del menú **Planes**:

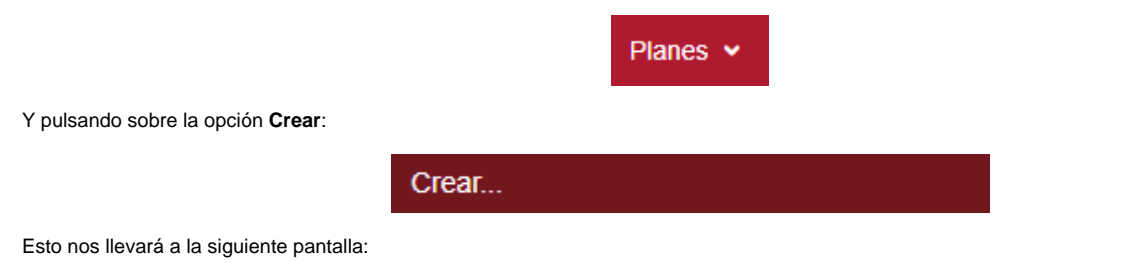

### ¿Qué te gustaría crear?

#### **O** Planificar

Visualiza tus hojas de ruta planificando el trabajo de los equipos de forma automática o manual, según creas conveniente.

#### $\bigcirc$  Programa (grupo de planes)

Haz un seguimiento del progreso de las iniciativas empresariales en una vista conjunta del trabajo en varios planes.

Crear

Cancelar

La herramienta permite la utilización tanto de **Planes**, como de **Programas**, que es una vista "agregada" de diferentes planes.

Actualmente esta funcionalidad no la hemos incorporado a MEDEA v2.0. por lo que elegiremos la opción **Planificar**.

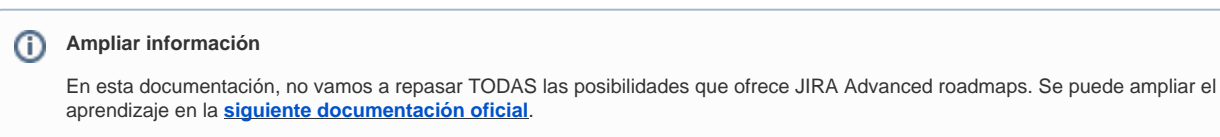

A continuación, se mostrará la siguiente pantalla:

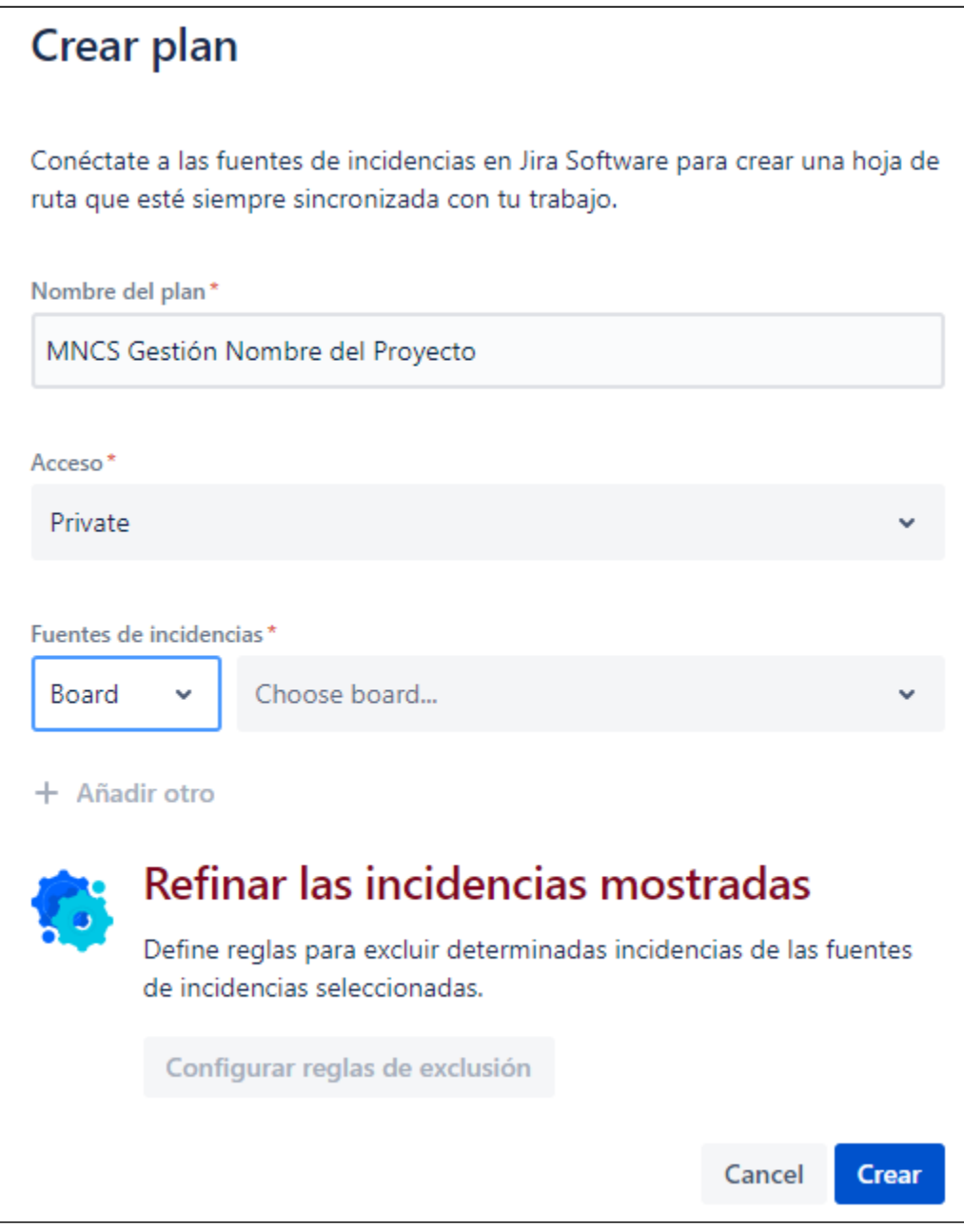

Donde debemos rellenar los siguientes datos:

- **Nombre del plan**: Mantendremos el siguiente esquema para el nombre: **Siglas Grupo + "Gestión " + "Nombre del Proyecto".**  o Ver lista de siglas de grupo en [Espacios de Grupo de Trabajo](https://confluence.um.es/confluence/display/NYGDCA/1.+Tipos+de+Espacio.+Nombrado#id-1.TiposdeEspacio.Nombrado-EspaciosdeGrupodeTrabajo).
- **Acceso:** Se puede seleccionar **Abrir** o **Privado**. Se recomienda mantener el acceso "Private", y posteriormente dar permisos de acceso a los demás miembro del equipo.
- **Fuente de incidencias**: Esto nos permite seleccionar de donde obtendremos en JIRA las tareas, épicas, iniciativas, etc... que puede ser a través de:
	- **Board** (Tableros SCRUM si el control del desarrollo se va a realizar con SCRUM, o tablaeros Kanban en caso contrario) (**Opción recomendada**): las incidencias se obtienen directamente de un tablero / pizarra SCRUM o Kanban existente en JIRA. Recordemos que a su vez, en JIRA, estos tableros pueden configurarse de diversas maneras, como por ejemplo a través de un filtro JQL de JIRA.
	- **Project** (Proyectos): Las incidencias se obtienen directamente de las existentes en un proyecto JIRA.
	- **Filter** (Filtros): Las incidencias se obtienen a través de una consulta (ya existente) en JIRA, definida mediante JQL (Jira Query Language).
	- **Combinación de los anteriores**: Con el botón "**+Añadir otro**", se puede realizar cualquier combinación de los anteriores.
- **Reglas de exclusión.** Nos permite ocultar incidencias acorde a unos criterios, y que serían mostradas acorde a la/s fuente de incidencia/s seleccionadas anteriormente. Es posible:
	- Excluir cualquier incidencia completada después de X días.
	- Excluir ciertos tipos de incidencia.

Δ

Excluir incidencias que estén en ciertos ESTADOS.

Excluir publicaciones: con lo que estamos refiriendo a versiones publicadas

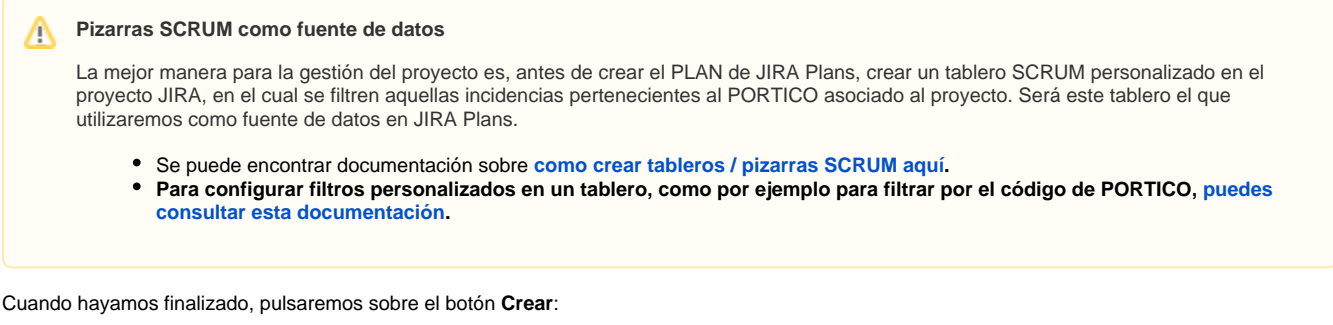

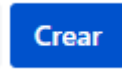

### <span id="page-3-0"></span>1.2. Generar la planificación en Confluence y enlazarla con el plan de JIRA

Г

Una vez creado el plan, el **Responsable técnico principal** debemos generar un link que posteriormente vamos a pegar en Confluence. Este link se genera pulsando sobre el botón **Compartir** del plan:

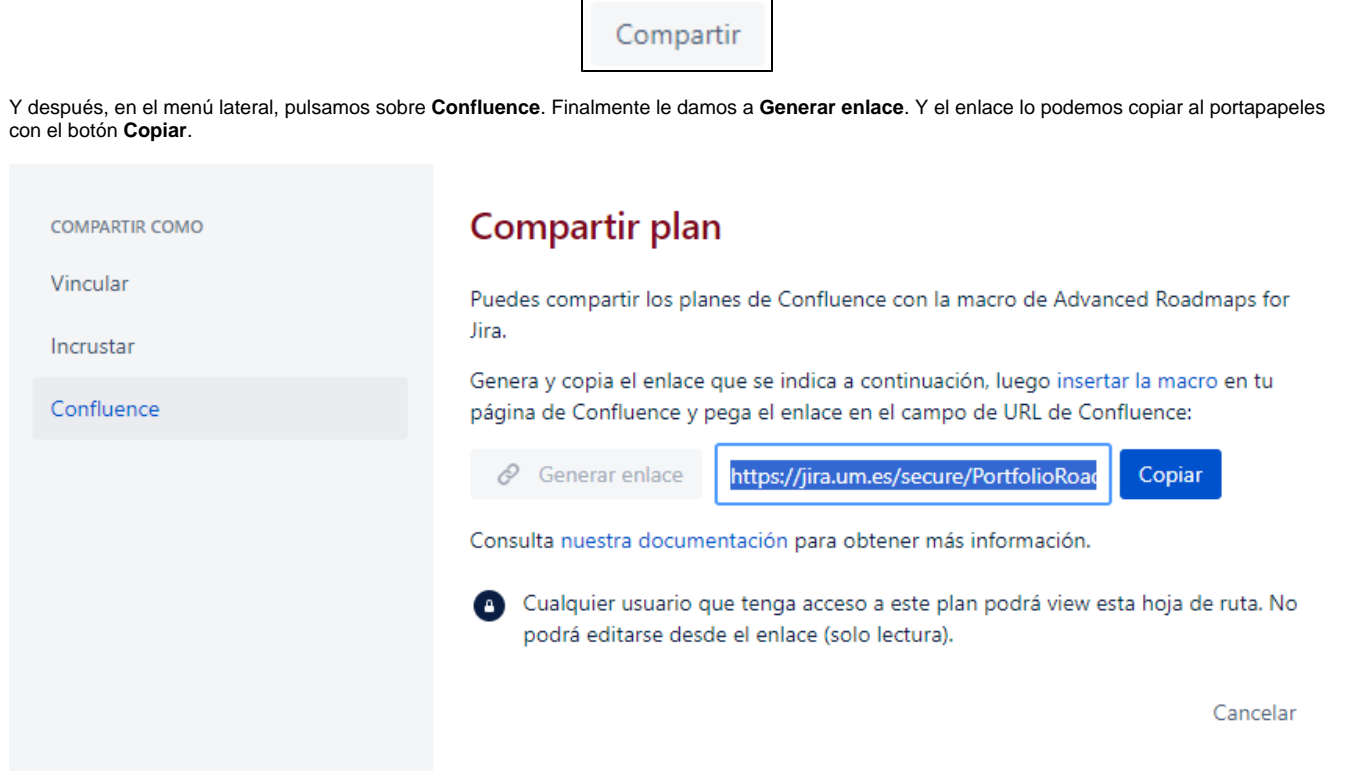

Ahora, debemos editar la página en Confluence (creada previamente), y llamada "**Año - Planificación y seguimiento".** En ella, debemos editar la macro llamada "Advanced roapmap for Jira in Confluence":

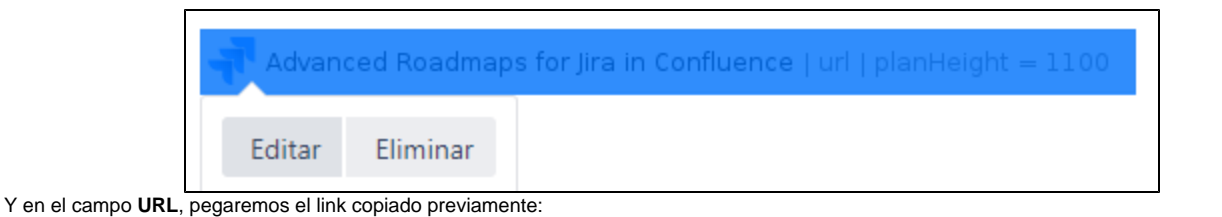

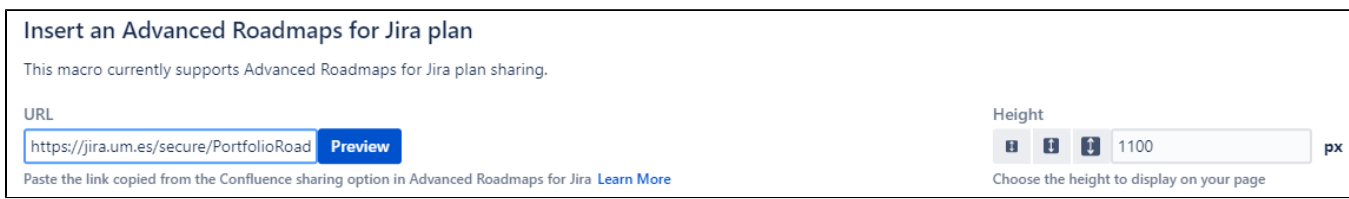

Con esto, ya podemos guardar la página.

#### <span id="page-4-0"></span>1.3. Dar acceso al resto del equipo

Si hemos creado el Plan de manera privada, el **Responsable técnico principal** debe dar permiso de acceso a aquellos **miembros del equipo de desarrollo** y otros **Responsables técnicos** que queramos que puedan acceder.

Esto se realiza accediendo a la configuración del plan, a través de la rueda de opciones:

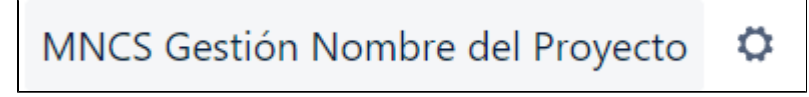

Y posteriormente, en el menú lateral, pulsando sobre **Control de Accesos Permisos:**

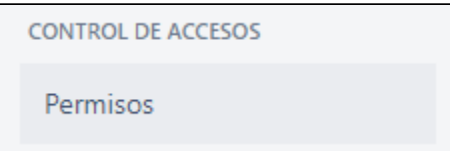

En la pantalla central, se pueden añadir usuarios individuales, grupos de JIRA y grupos de Confluence, tanto con permisos para VISUALIZAR, como con permisos para EDITAR:

#### Acceso al plan

Los administradores de Advanced Roadmaps pueden gestionar quién puede acceder a Advanced Roadmaps en administration. A continuación, puedes administrar a los usuarios que tienen acceso a este plan.

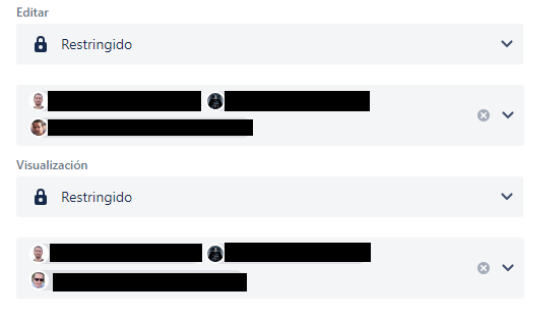

### <span id="page-4-1"></span>2. Alta de versiones de proyectos JIRA y versiones trasversales

### <span id="page-4-2"></span>2.1. Crear versiones del proyecto con JIRA Plans

JIRA Plans permite la creación de versiones de proyectos JIRA. Para ello, y una vez creado el Plan, el Responsable técnico principal pulsará sobre **V ersiones**:

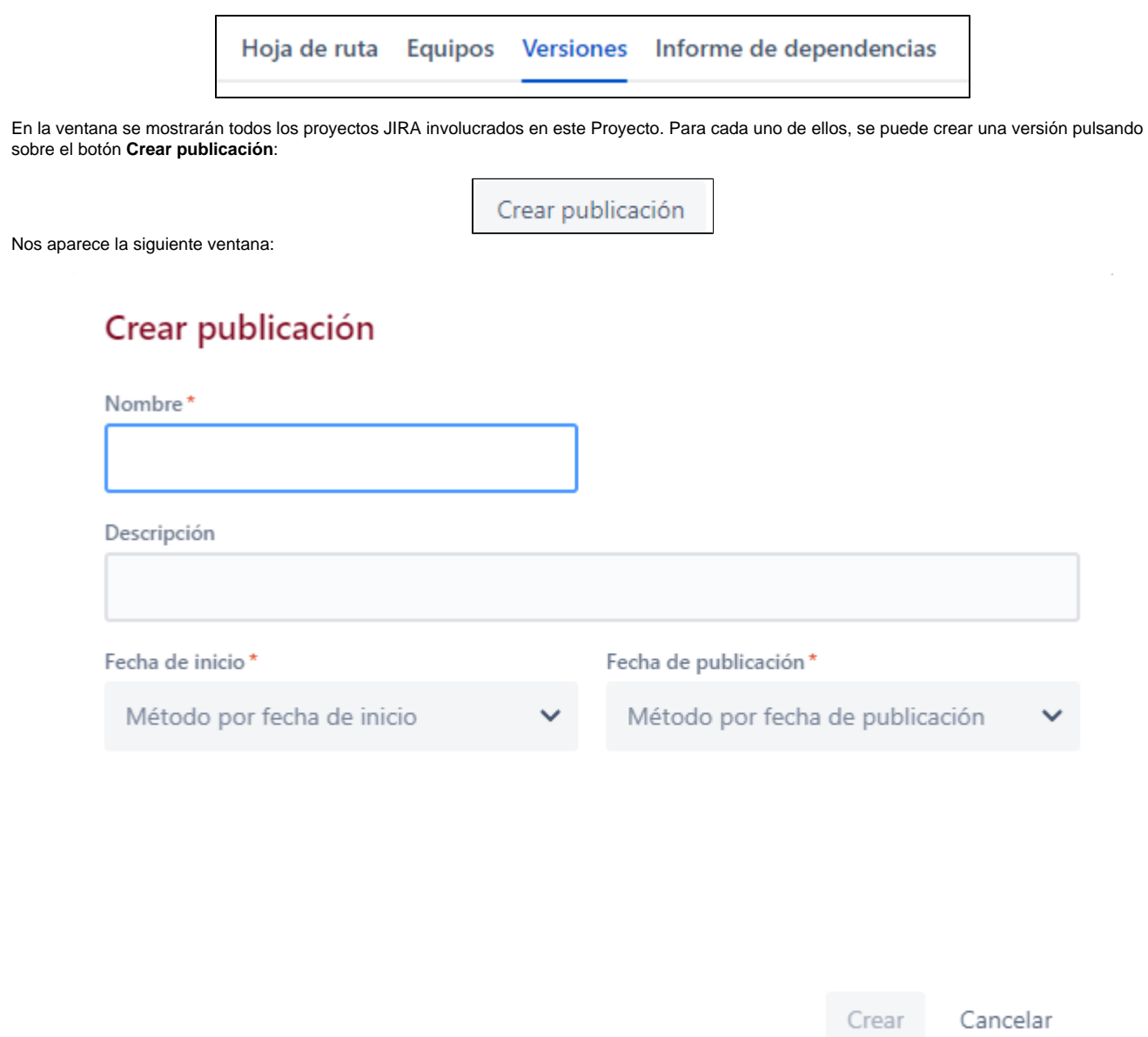

Para cada versión, se debe establecer:

- a. **Nombre de la Versión**.
- b. **Fecha de inicio prevista** para abordar esta versión
- c. **Fecha de publicación** (equivalente a nuestra fecha de fin prevista)
- d. **Descripción**. Una pequeña descripción de la versión.

### <span id="page-5-0"></span>2.2. Concepto de versiones trasversales (opcional)

JIRA Plans soporta el concepto de versiones trasversales, como una manera de alinear las versiones de varios proyectos JIRA en un único proyecto. Es utilizado únicamente como una herramienta para la planificación, y NO es posible guardar estas versiones en JIRA, quedando solo dentro del contexto del Plan.

<span id="page-5-1"></span>**Más información sobre versiones trasversales** (i)

Puede encontrarse más información en la siguiente documentación oficial:

- [En que se diferencian las versiones de un único proyecto y las versiones transversales.](https://support.atlassian.com/jira-software-cloud/docs/how-do-single-project-and-cross-project-releases-differ/)
- [Alinear las fechas de las versiones transversales en JIRA Plans](https://support.atlassian.com/jira-software-cloud/docs/align-cross-project-release-dates-in-advanced-roadmaps/)

# 3. El equipo del proyecto

JIRA Plans permite gestionar el equipo del proyecto, que luego será de utilidad cuando realicemos las iteraciones de SCRUM. Para ello, pulsaremos sobre **Equipos**:

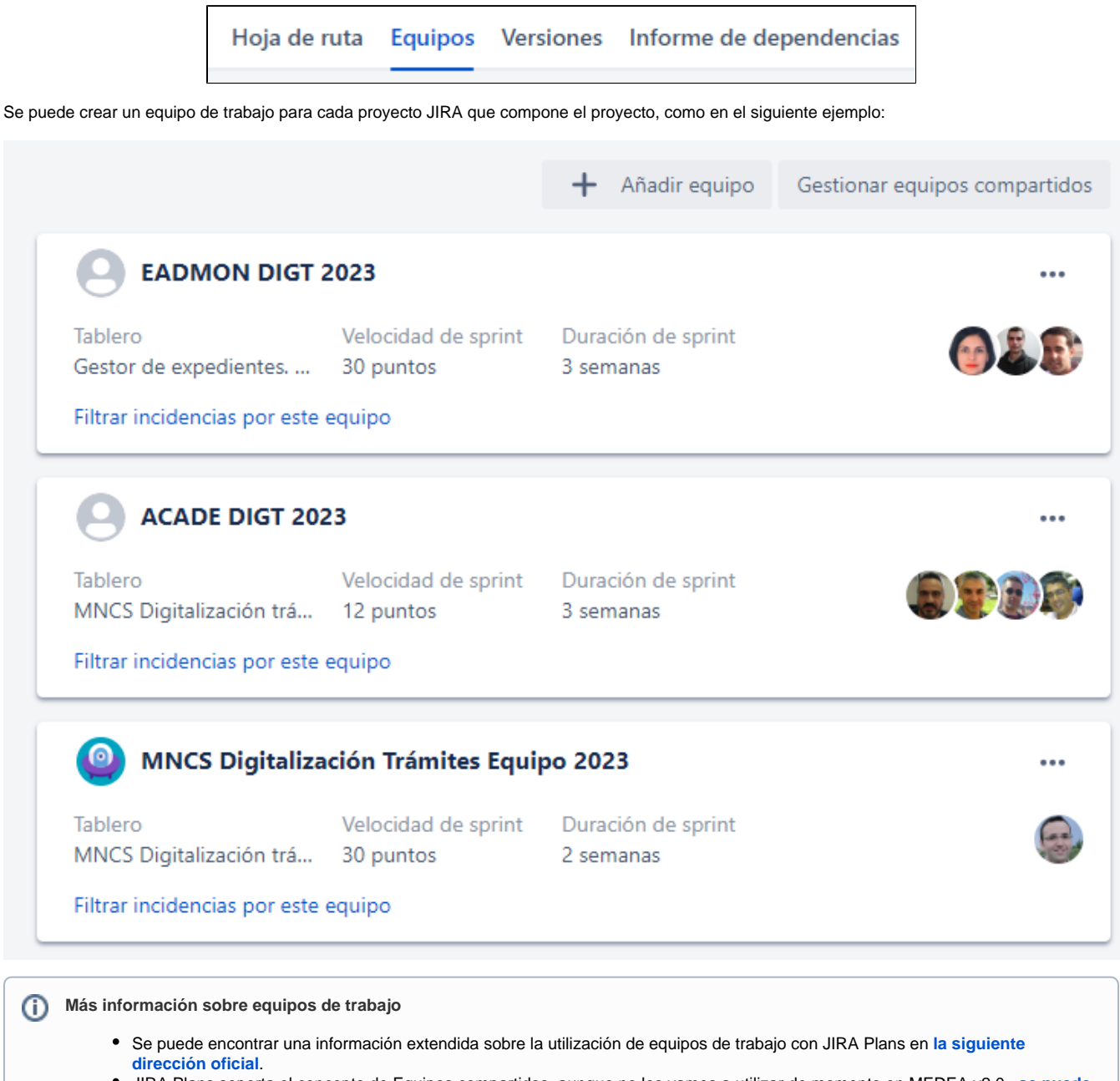

JIRA Plans soporta el concepto de Equipos compartidos, aunque no los vamos a utilizar de momento en MEDEA v2.0., **[se puede](https://confluence.atlassian.com/jiraportfolioserver/configuring-shared-teams-974360272.html#:~:text=Advanced%20Roadmaps%20can%20let%20yo,use%20the%20same%20feature%20team.)  [encontrar más información aquí.](https://confluence.atlassian.com/jiraportfolioserver/configuring-shared-teams-974360272.html#:~:text=Advanced%20Roadmaps%20can%20let%20yo,use%20the%20same%20feature%20team.)**

# <span id="page-6-0"></span>4. Alta de iniciativas y épicas

### <span id="page-6-1"></span>4.1. Introducción a la planificación con JIRA Plans

Cuando el **Responsable técnico** comience a crear tareas en el plan, hemos de entender que estas **NO estarán todavía creadas en JIRA**.

El objetivo es crear el Plan / cronograma completo en JIRA Plans, y cuando lo tengamos preparado, se crearán automáticamente las tareas en JIRA, pulsando sobre el botón **Review changes,** donde podremos revisar los cambios que se van a aplicar.

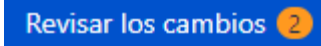

Si observamos, el botón muestra el número de cambios pendientes de aplicar en JIRA. En este caso indica que hay dos cambios pendientes.

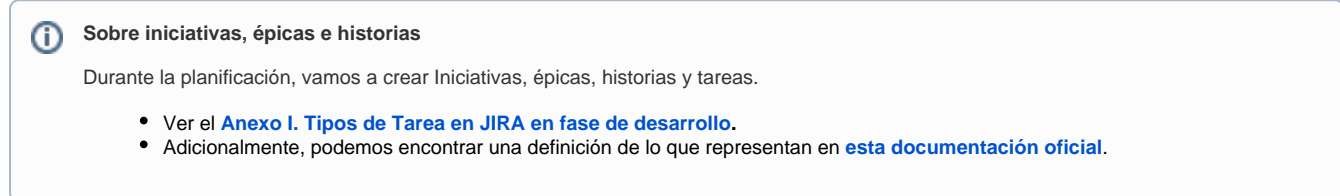

### <span id="page-7-0"></span>4.1. Configurar columnas para la planificación

Por defecto, para cada tarea que creemos en el plan (Iniciativas, épicas, tareas, historias,...), se muestran tres columnas que son las siguientes:

- **Inicio objetivo**. Representa la fecha de inicio estimada de la tarea.
- **Final objetivo**. Representa la fecha de fin estimada de la tarea.
- **Estado**. Estado actual de la tarea (cuando está creada en JIRA

Para completar los campos necesarios en MEDEA, debemos añadir a esta visualización un conjunto de campos adicionales. Esto se hace pulsando sobre el botón **Fields**:

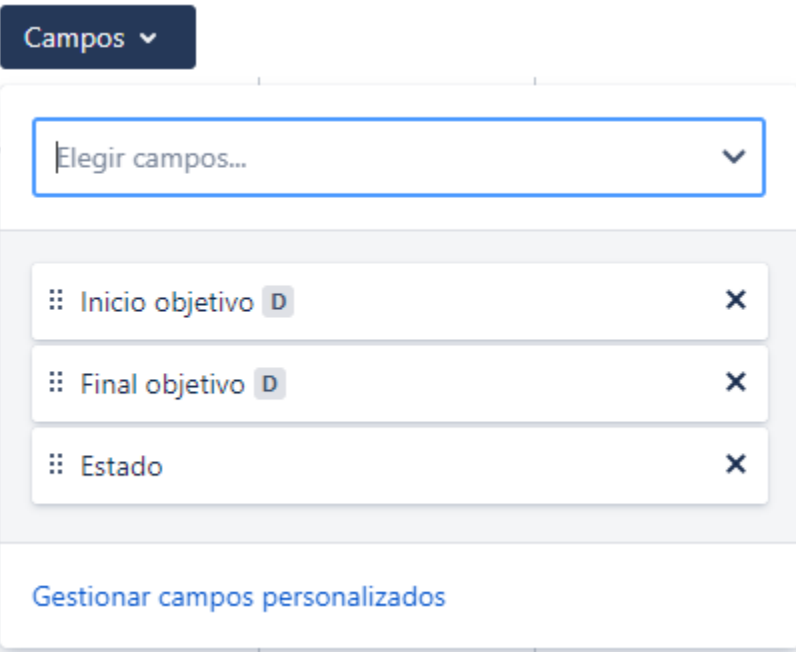

Tenemos que añadir el campo personalizado "**Código del Pórtico**". Para ello, pulsamos sobre **Gestionar campos personalizados.** 

En la página que se abre, pulsamos sobre **Añadir campo personalizado**:

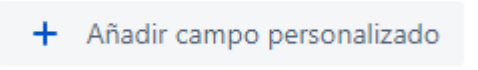

Y finalmente, buscamos el campo **Código del Pórtico,** lo marcamos, y pulsamos sobre **Añador**:

#### Añadir campo personalizado al plan

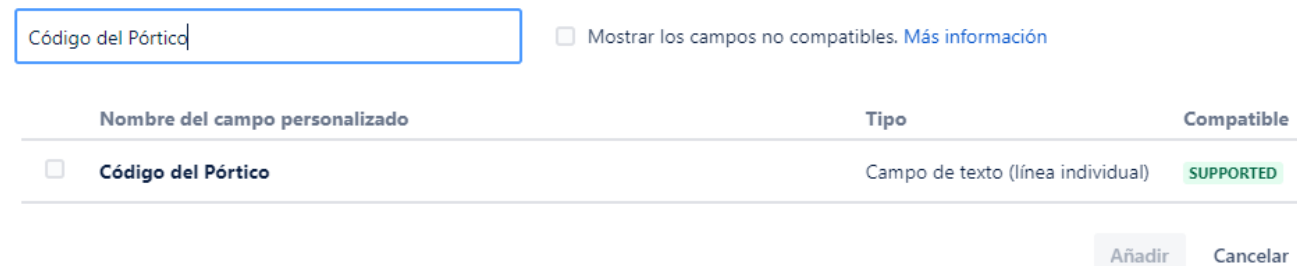

Ahora, vamos a añadir este campo y otros ya existentes de manera estándar, pulsando sobre **Fields**:

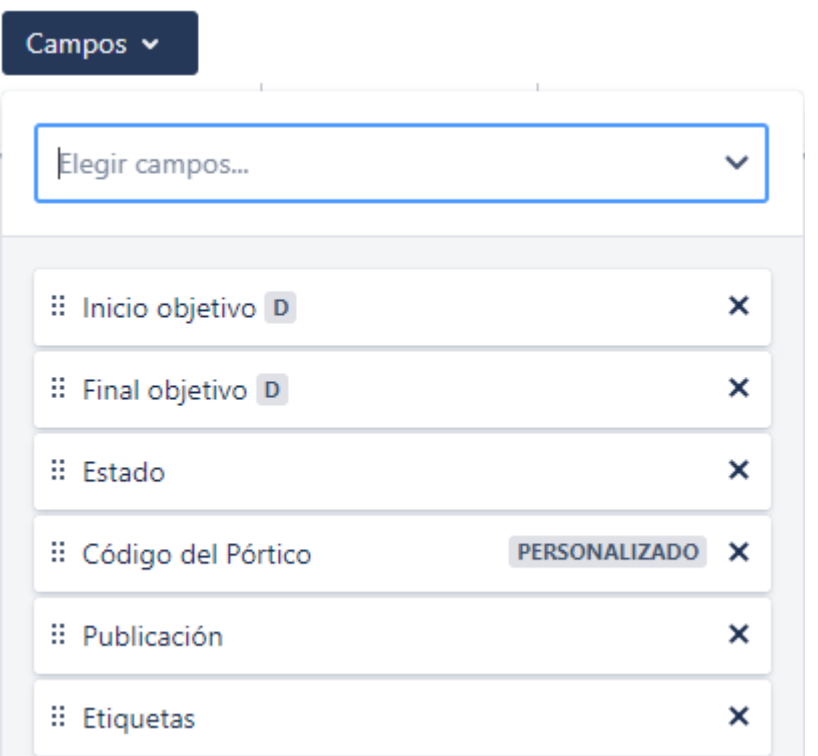

Añadiendo los campos:

- **Código del Pórtico**. Código del PORTICO asociado.
- **Publicación**. Indica la versión asociada a la tarea. Si la tarea está asociada a una versión, la asignaremos aquí.
- **Etiquetas**. Etiquetas en la tarea. Las utilizaremos para indicar aquellas incidencias que son HITOS y los requisitos de visión (VIS-\*)

#### <span id="page-8-0"></span>4.2. Alta de iniciativas (opcional)

Las Iniciativas son una manera de agrupar un conjunto de Épicas, que conducen hacia un objetivo mayor. En este sentido, serán **imprescindibles en proyectos trasversales**, pero también pueden ser utilizadas en proyectos específicos en un grupo.

La creación de una iniciativa se realiza directamente pulsando sobre **+Create incidencia Iniciativa**.

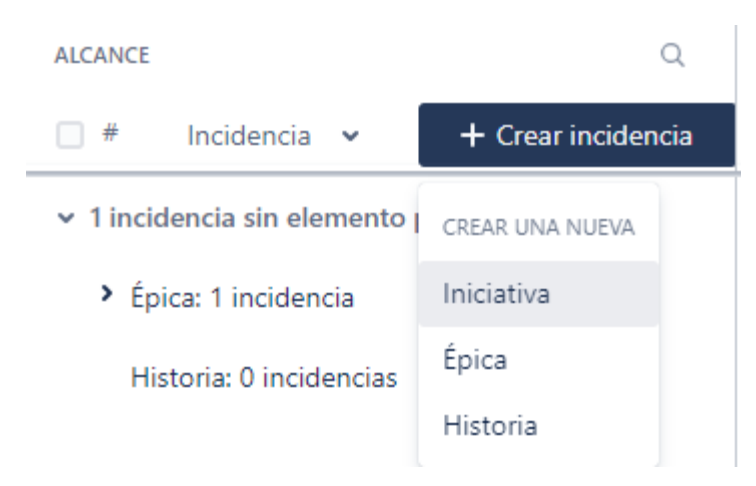

**Para cada iniciativa creada** en el paso anterior, se deben establecer los valores de las siguientes columnas:

- 1. a. **Resumen de la iniciativa:** El nombre de alto nivel de la iniciativa.
	- b. **Asociarle la versión** correspondiente en el campo **Publicación**. Esto es OPCIONAL.
	- c. **Asociarle el pórtico** correspondiente, en el campo **Código del Pórtico**. Es el código NUMERICO del mismo.
	- d. **Asociar las etiquetas VIS-XXX** , que indican que requisitos de la Visión del Proyecto se cubren con esta iniciativa, en el campo **Eti quetas.**
	- e. **Asociar la etiqueta "sdaym\_hito"**, tal como se describe en el [Manual de buenas prácticas con Jira para personal técnico](https://confluence.um.es/confluence/download/attachments/390987816/manual_de_buenas_practicas_con_jira_para_personal_tecnico_v3.5.pdf?version=1&modificationDate=1714718863000&api=v2). Esto se hace también en el campo **Etiquetas**.

#### <span id="page-9-0"></span>4.3. Alta de épicas

Las épicas representan los objetivos de alto nivel del proyecto, y pueden (o no), estar asociadas a las Iniciativas. El **Responsable técnico**, creará en en el Plan todas las épicas de todas las versiones.

Si la épica NO está asociada a ninguna iniciativa, se creará directamente pulsando sobre **Crear incidencia Épica**:

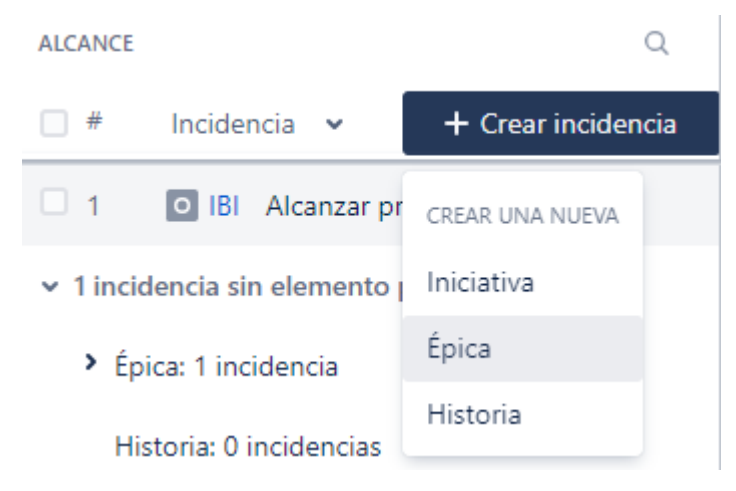

Si la épica está asociada a una Iniciativa, se creará pulsando sobre los **"..."** de la iniciativa padre, luego sobre **Crear épica**:

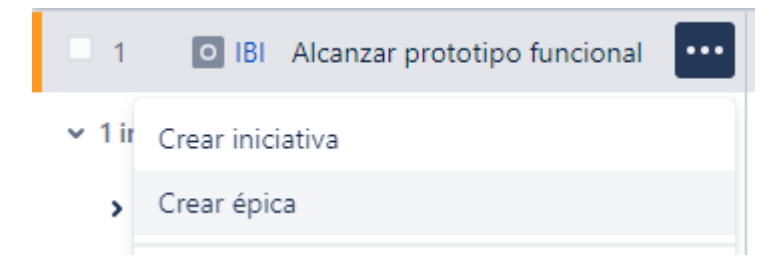

**Para cada épica creada** en el paso anterior, se deben establecer los valores de las siguientes columnas:

- 1. **a. Resumen de la épica:** El nombre del hito u objetivo a alcanzar.
	- b. **Asociarle la versión** correspondiente en el campo **Publicación**.
	- c. **Asociarle el pórtico** correspondiente, en el campo **Código del Pórtico**. Es el código NUMERICO del mismo.
- d. **Asociar las etiquetas VIS-XXX** , que indican que requisitos de la Visión del Proyecto se cubren con esta épica, en el campo **Etique tas.**
- e. **Asociar la etiqueta "sdaym\_hito"**, tal como se describe en el [Manual de buenas prácticas con Jira para personal técnico](https://confluence.um.es/confluence/download/attachments/390987816/manual_de_buenas_practicas_con_jira_para_personal_tecnico_v3.5.pdf?version=1&modificationDate=1714718863000&api=v2). Esto se hace también en el campo **Etiquetas**.

# <span id="page-10-0"></span>5. Completar la planificación y dependencias

Una vez creada la estructura de Iniciativas y épicas, se debe realizar la planificación para cada una una de estas tareas. Esto se puede realizar rellenando directamente los campos **Inicio objetivo** y **Final objetivo**, o bien "dibujando" sobre el calendario de la derecha:

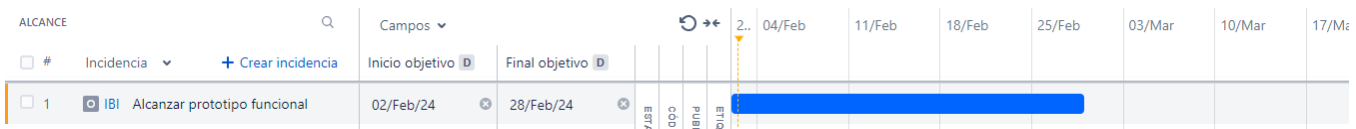

También es posible establecer relaciones de "bloqueo" entre tareas, pulsando sobre el diagrama de Gantt específico de una iniciativa / épica:

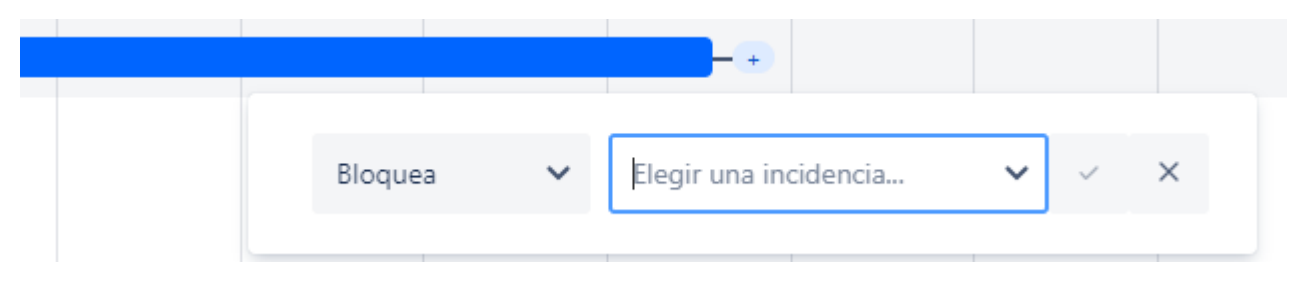